## **Table of Contents**

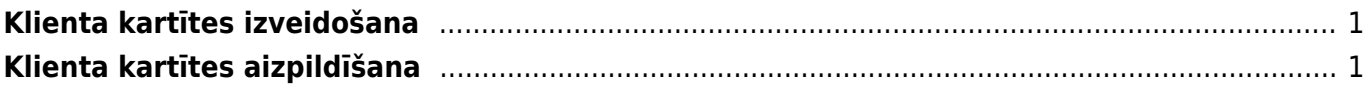

## <span id="page-2-0"></span>**Klienta kartītes izveidošana**

Lai "Directo" dokumentos varētu norādīt klientu, ir jābūt izveidotai konkrētā klienta kartītei.

Lai izveidotu klienta kartīti, ar labo klikški jāuzklikšķina uz dokumentu saraksta Klienti. Tad tiks atvērta jauna klienta kartīte.

Klienta kartīti var izveidot, arī kolonnā SISTĒMA uzklikšķinot uz Klienti. Tad tiks atvērts klientu kartīšu saraksts. Sarakstā jānospiež poga Pievienot jaunu vai arī taustiņš F2.

## <span id="page-2-1"></span>**Klienta kartītes aizpildīšana**

Klienta kartītē noteiki jāaizpilda sekojošie lauciņi:

• **Nosaukums** – uzņēmuma nosaukums.

Lauciņā sākot rakstīt uzņēmuma nosaukumu, parādīsies izvēlnes lodziņš ar uzņēmumu nosaukumiem, no kuriem var izvēlēties nepieciešamo. Uzņēmumu sarakstu var atvērt, arī ar dubultklikšķi ieklikšķinot lauciņā Nosaukums.

Kad no saraksta būs izvēlēts uzņēmuma nosaukums, klienta kartītē automātiski tiks norādīta uzņēmuma adrese, valsts un reģistrācijas numurs.

• **PVN reģions** – klientam atbilstošais PVN reģions.

Atbilstoši klienta PVN reģionam izejošajos dokumentos artikuliem tiek piešķirtas PVN likmes un grāmatvedības konti, kuri artikulu klašu kartītēs norādīti kā reģionam atbilstošie.

Bieži nepieciešams aizpildīt arī šos laucinus:

• **Kategorija** – klientu klase.

• **Banka** – klienta banka. To var izvēlēties no banku saraksta. Lai atvērtu banku sarakstu, ar dubultklikšķi jāieklikšķina lauciņā Banka vai arī vienreiz jāieklikšķina lauciņā Banka un pēc tam jānospiež taustini Ctrl un Enter.

- **B/konts** klienta bankas konta numurs.
- **Cenu lapa** ja uz klientu ir attiecināma cenu formula, tad tā jānorāda šajā lauciņā.
- **PVN reģ.nr.**

• **E-pasts** – e-pasta adrese, uz kuru klientam jāsūta rēķini utml. Ja jānorāda vairākas e-pasta adreses, tad tās viena no otras jāatdala ar semikolu (";") un bez atstarpes.

• Ja būs jāsagatavo Intrastat atskaite par preču izvedumu, tad klienta kartītē jāaizpilda lauciņi Galamērķis, Darījuma tips, Piegādes termiņš, Nosūtīšanas veids.

Lai saglabātu klienta kartīti un tajā norādīto informāciju, kartītē jānospiež poga Saglabāt vai arī taustiņš F9.

From: <https://wiki.directo.ee/> - **Directo Help**

Permanent link: **[https://wiki.directo.ee/lv/yld\\_klient?rev=1551708611](https://wiki.directo.ee/lv/yld_klient?rev=1551708611)**

Last update: **2019/03/04 16:10**